# **CRPC BIDDING GUIDE**

# **FOR VENDORS**

Prepared by CRCOG for the Capitol Region Purchasing Council

Revised October 2019

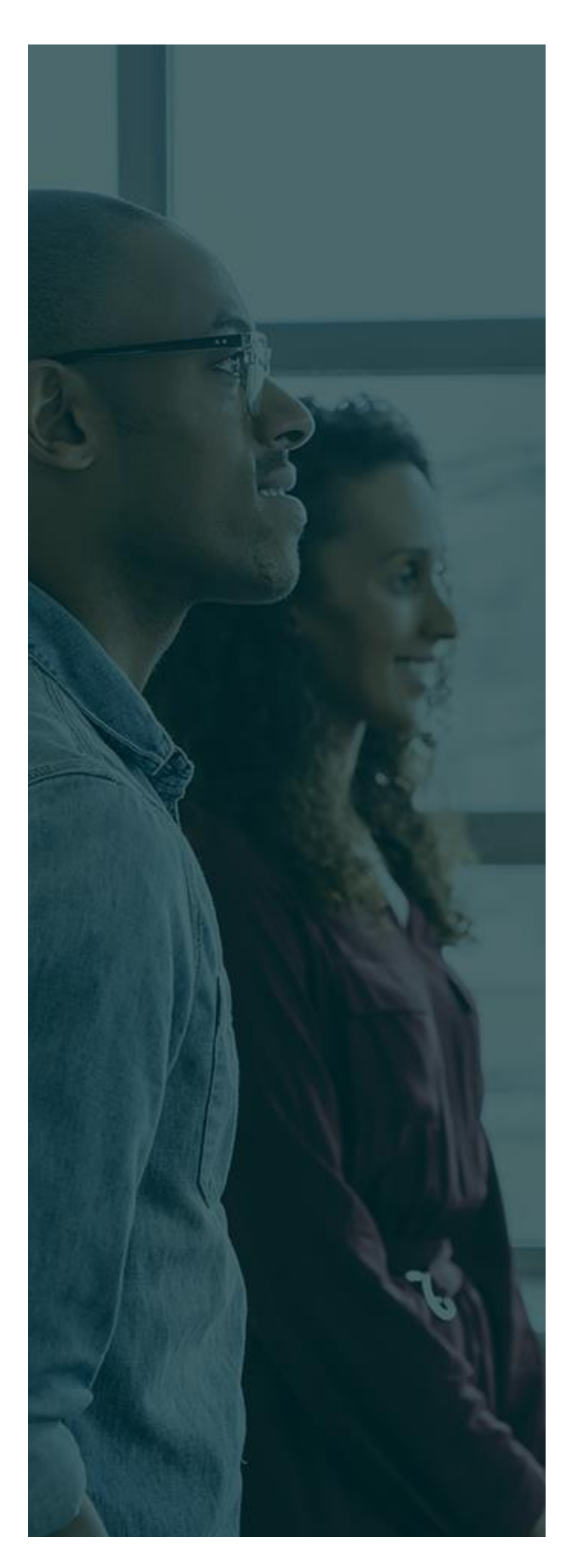

# **TABLE OF CONTENTS**

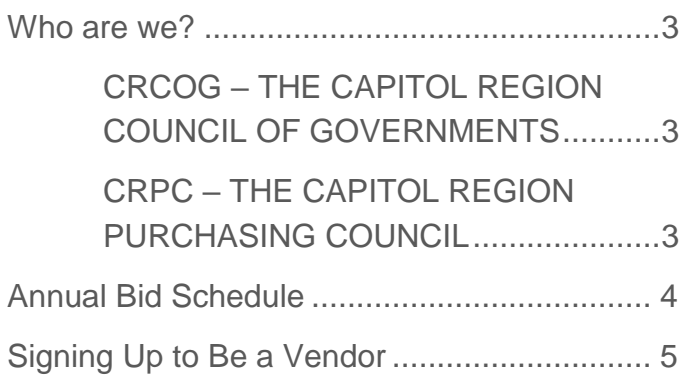

# <span id="page-2-0"></span>**WHO ARE WE?**

# <span id="page-2-1"></span>CRCOG – THE CAPITOL REGION COUNCIL OF **GOVERNMENTS**

The Capitol Region Council of Governments (CRCOG) is a voluntary Council of Governments formed to initiate and implement regional programs of benefit to the towns and the region. CRCOG serves the Capitol Region and all our municipalities by:

- **1. Improving government efficiency and saving tax dollars** through shared services.
- **2. Promoting** efficient transportation systems, responsible land use and preservation of land and natural resources and effective economic development.
- 3. **Strengthening** the capitol city of Hartford as the core of our strong region and as the region's economic, social, and cultural center.
- 4. **Advocating** for the region and its towns with the State and Federal governments.
- 5. **Coordinating** regional agencies and programs to strengthen the regional community.
- 6. **Assisting** local governments and citizens in articulating, advocating, and implementing the vision, needs, and values of their regional community.

## <span id="page-2-2"></span>CRPC – THE CAPITOL REGION PURCHASING COUNCIL

The Capitol Region Purchasing Council (CRPC) is a voluntary **purchasing cooperative** operated by CRCOG which serves over 100 municipalities, Boards of Education, and other government/quasi-government entities within the Hartford, CT capitol region and beyond. The CRPC functions as a supplemental procurement office for its members.

Annually the CRPC **sponsors 14 – 20 annual competitive bids** on behalf of its members. Awards are made individually by each member town.

**A list of current members can be found at [crcog.org/capitol-region-purchasing-council.](http://crcog.org/capitol-region-purchasing-council/)**

# <span id="page-3-0"></span>**ANNUAL SCHEDULE**

The below table shows the approximate times of year in which common CRPC bids are posted online. This is not a representation of ALL bids requested by the CRPC, only the most common annual/biennial bids.

*Please note that some bids (marked with an asterisk\*) are posted every two years.*

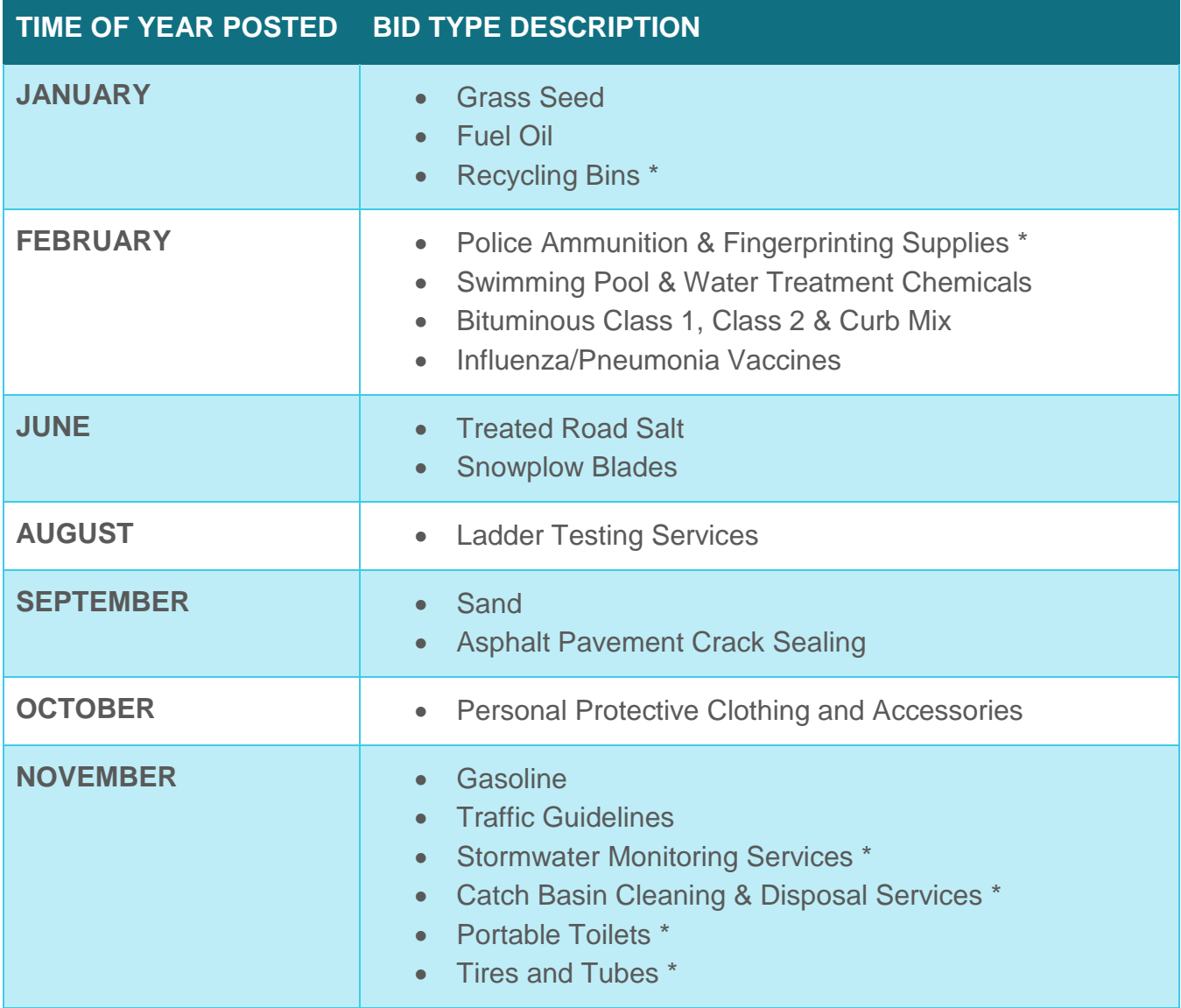

# <span id="page-4-0"></span>**I. SIGNING UP AS A VENDOR IN BONFIRE**

# Bonfire is the Capitol Region Purchasing Council's sole system for solicitation of bids.

In order to submit a bid for a current or future IFB, RFP, RFQ, or RFI, you must first create a profile on Bonfire. Detailed instructions are below.

## **STEP-BY-STEP INSTRUCTIONS TO SIGN UP FOR BONFIRE:**

**1.** Go to **<crcog.bonfirehub.com>**.You will see a list of the current open opportunities on the front page. Click **"View Opportunity"** to view a summary of each individual Request for Proposals (RFP).

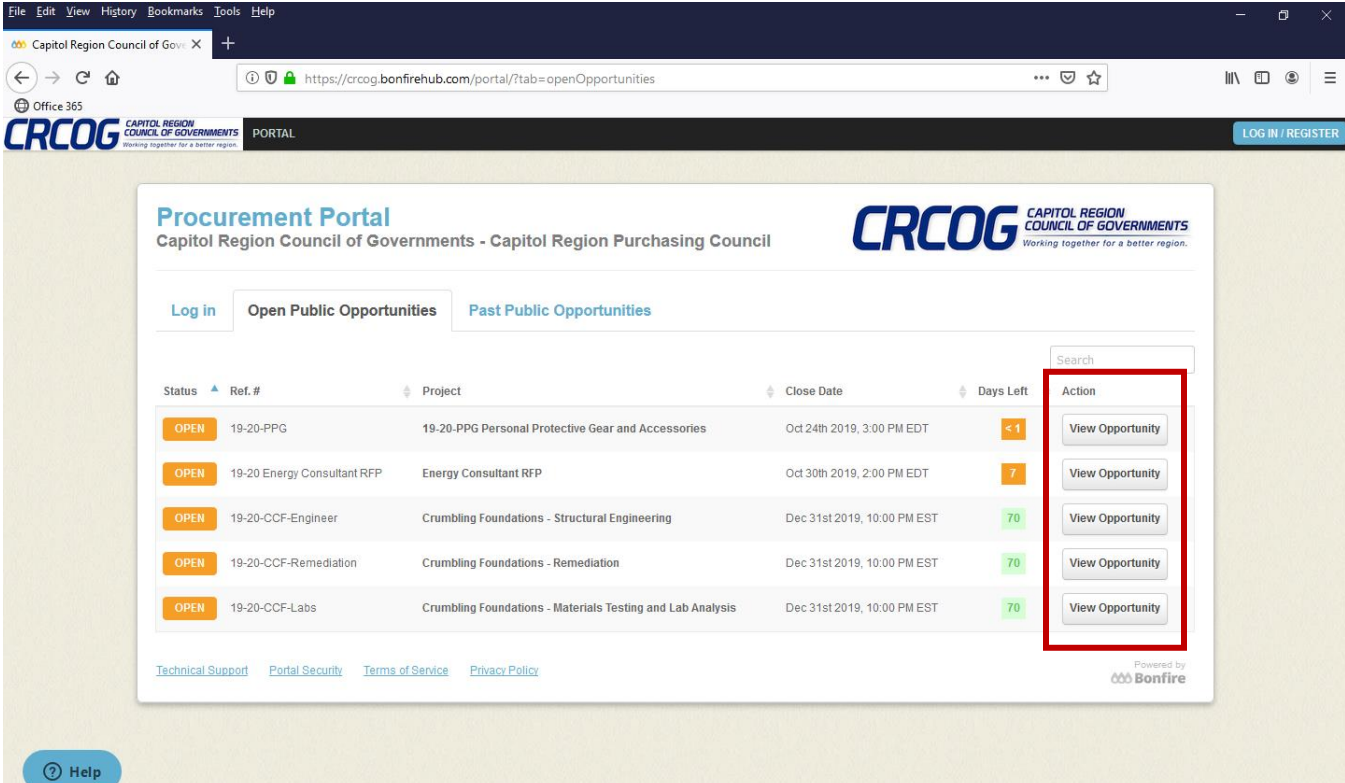

*Signing Up as a Vendor in Bonfire*

**2.** To create a new account, click on the **"LOG IN/REGISTER"** button in the top right-hand corner.

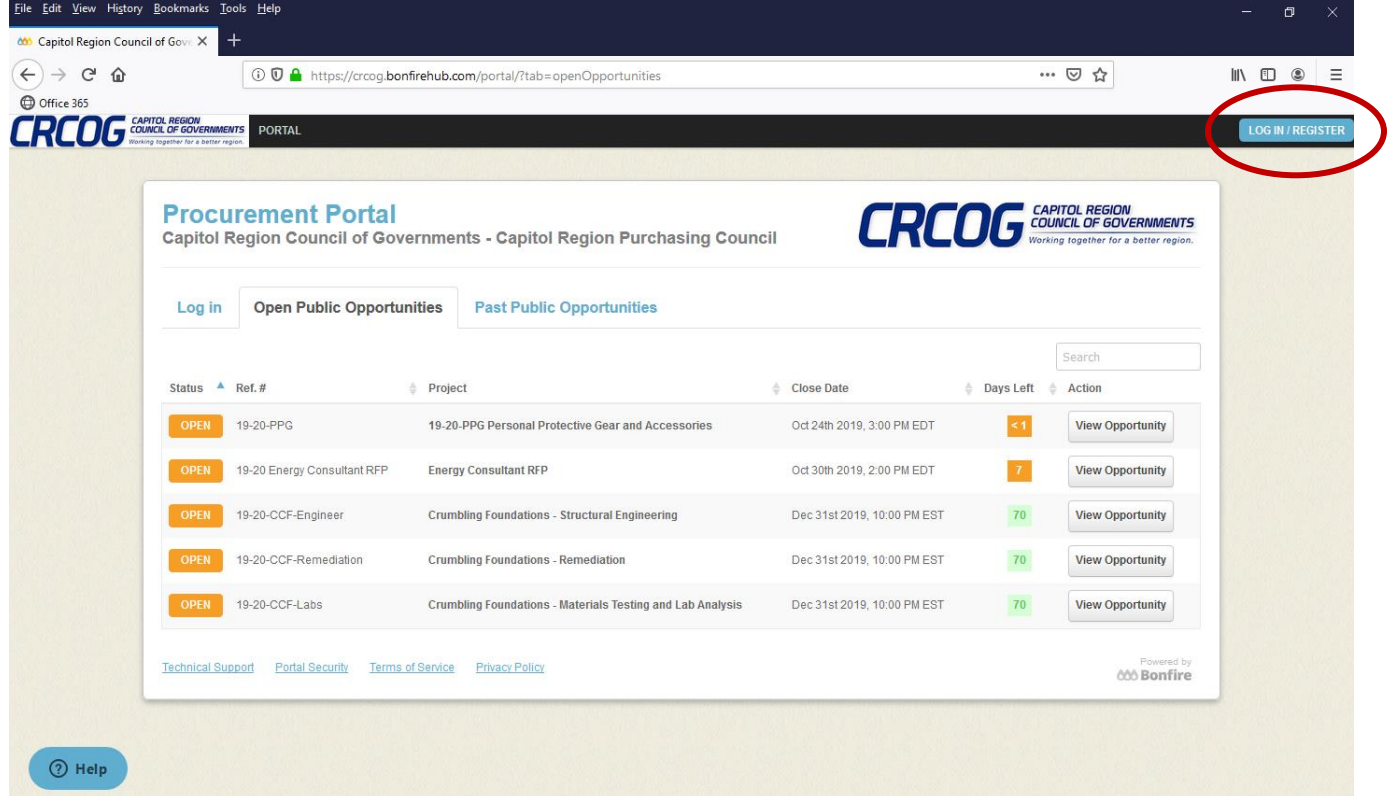

- **3.** In the pop-up window, click on  $\mathbf{r}$  **New Vendor Registration**"
	- Log in or Register Hide Log in with your Bonfire Account EMAIL **PASSWORD** Log in Forgot vo word?  $\pm$  New Vendor Registration Create your free Bonfire account » Need Help? Contact Bonfire Support here »

*Signing Up as a Vendor in Bonfire*

**4.** Fill in the details of your company, create a password, and click **"Create Account."**

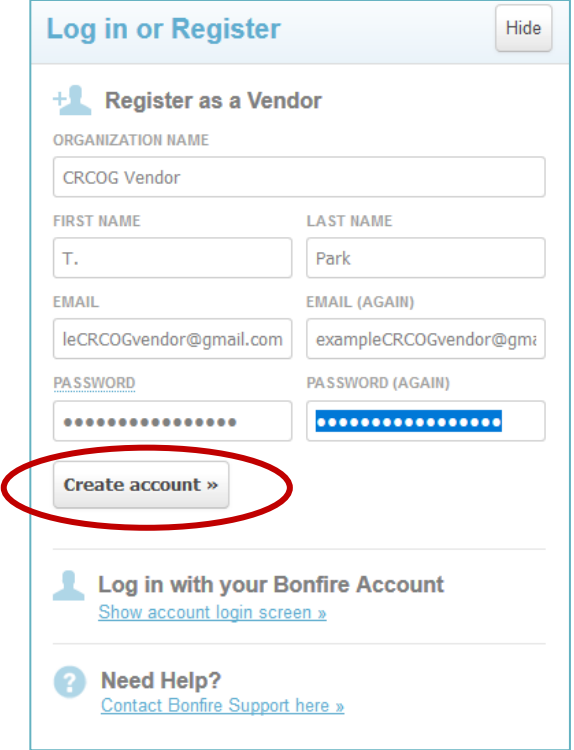

**5.** On the next page, click on **"Send Account Confirmation Email"** to confirm your account.

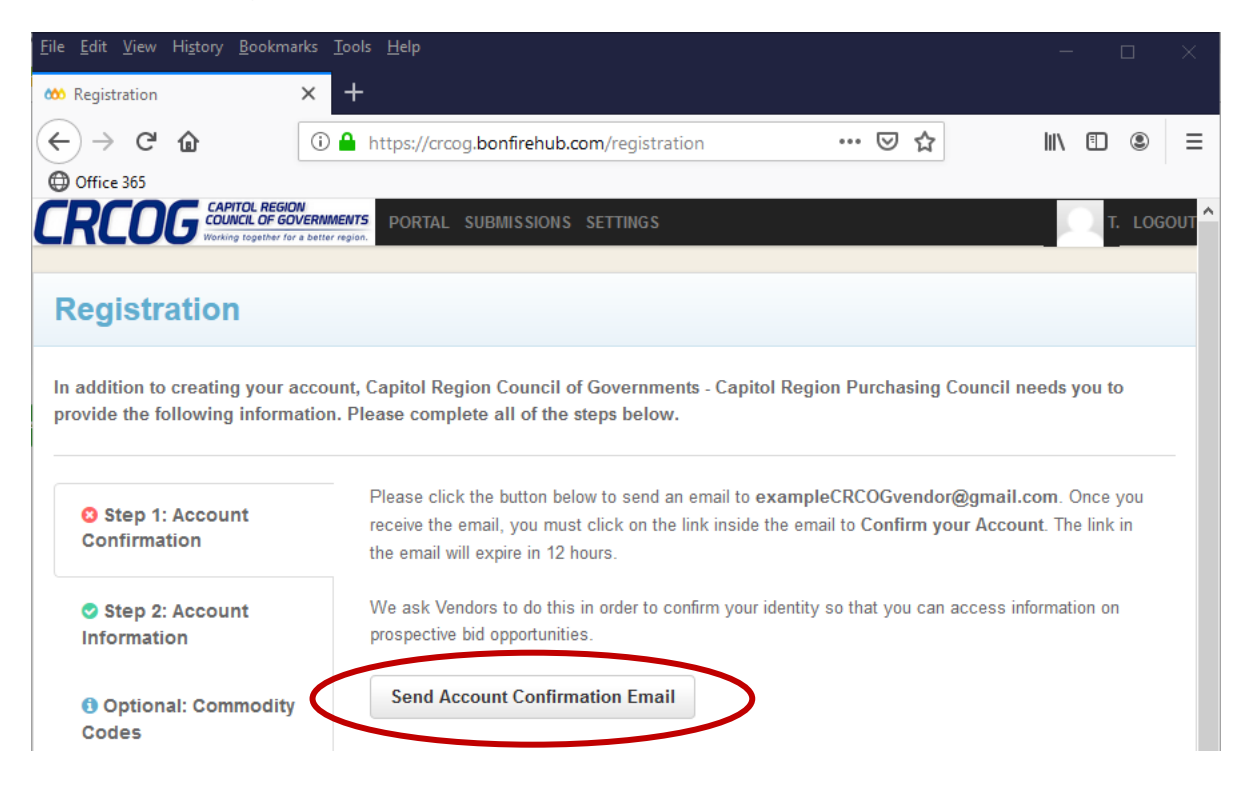

*Signing Up as a Vendor in Bonfire*

**6.** You will receive an email from Bonfire asking you to confirm your account. Click the **"Confirm Account"** link in your email and return to the Bonfirehub webpage.

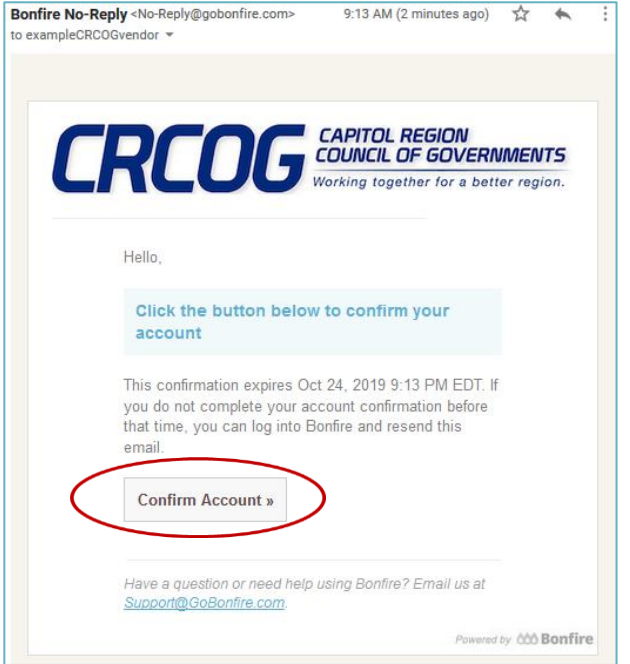

**7. IMPORTANT STEP – add commodity codes for your business.** Adding commodity codes will ensure that you will be *automatically notified by email* when a bid with that commodity code is added.

**Use the commodity code table below for annual CRPC bids to ensure you are notified about our opportunities:**

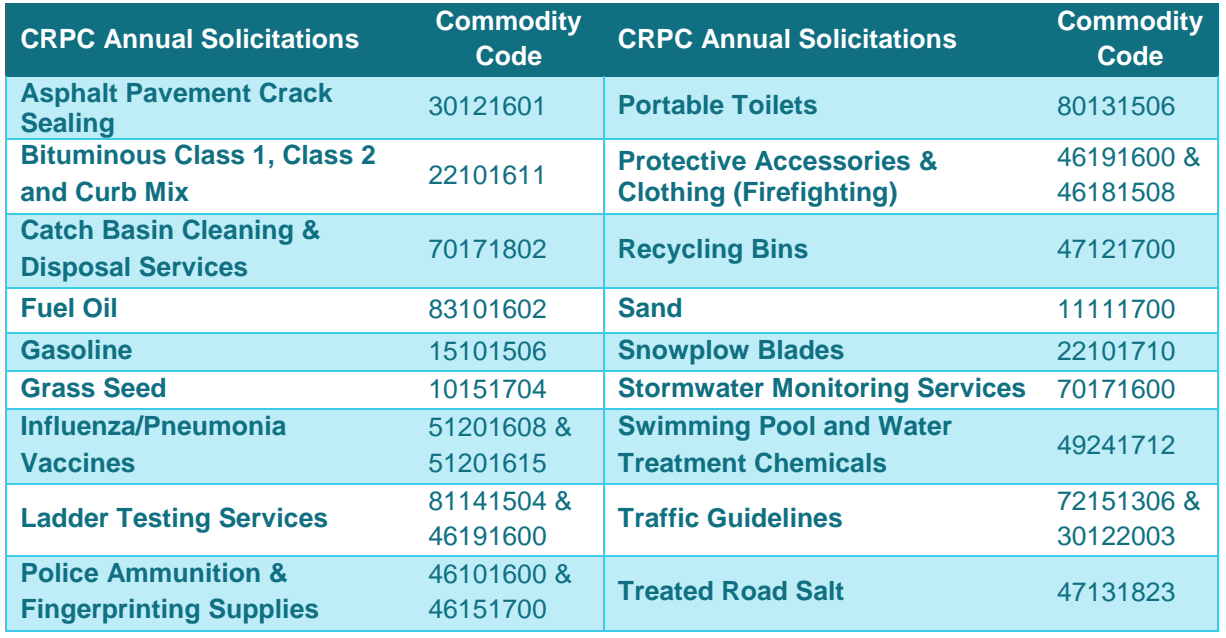

*Signing Up as a Vendor in Bonfire*

**8. To add a commodity code,** type in the relevant code under the **"Code"** boxes, or type in a keyword for your goods or services, then click  $\mathsf Q$  to search.

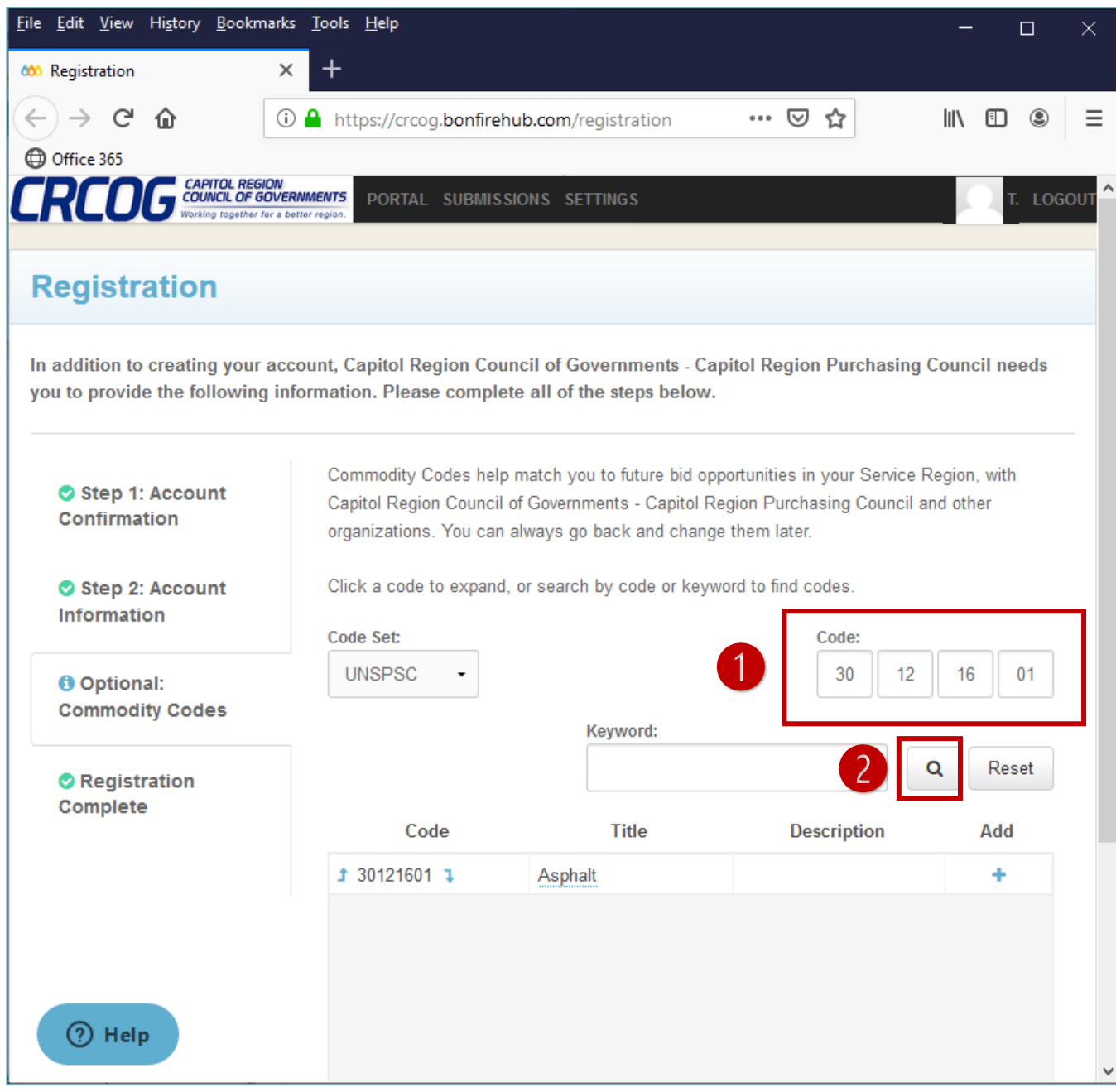

*Signing Up as a Vendor in Bonfire*

**9.** In the search results below, **click next to the code you want to add.** This will add the code to your profile.

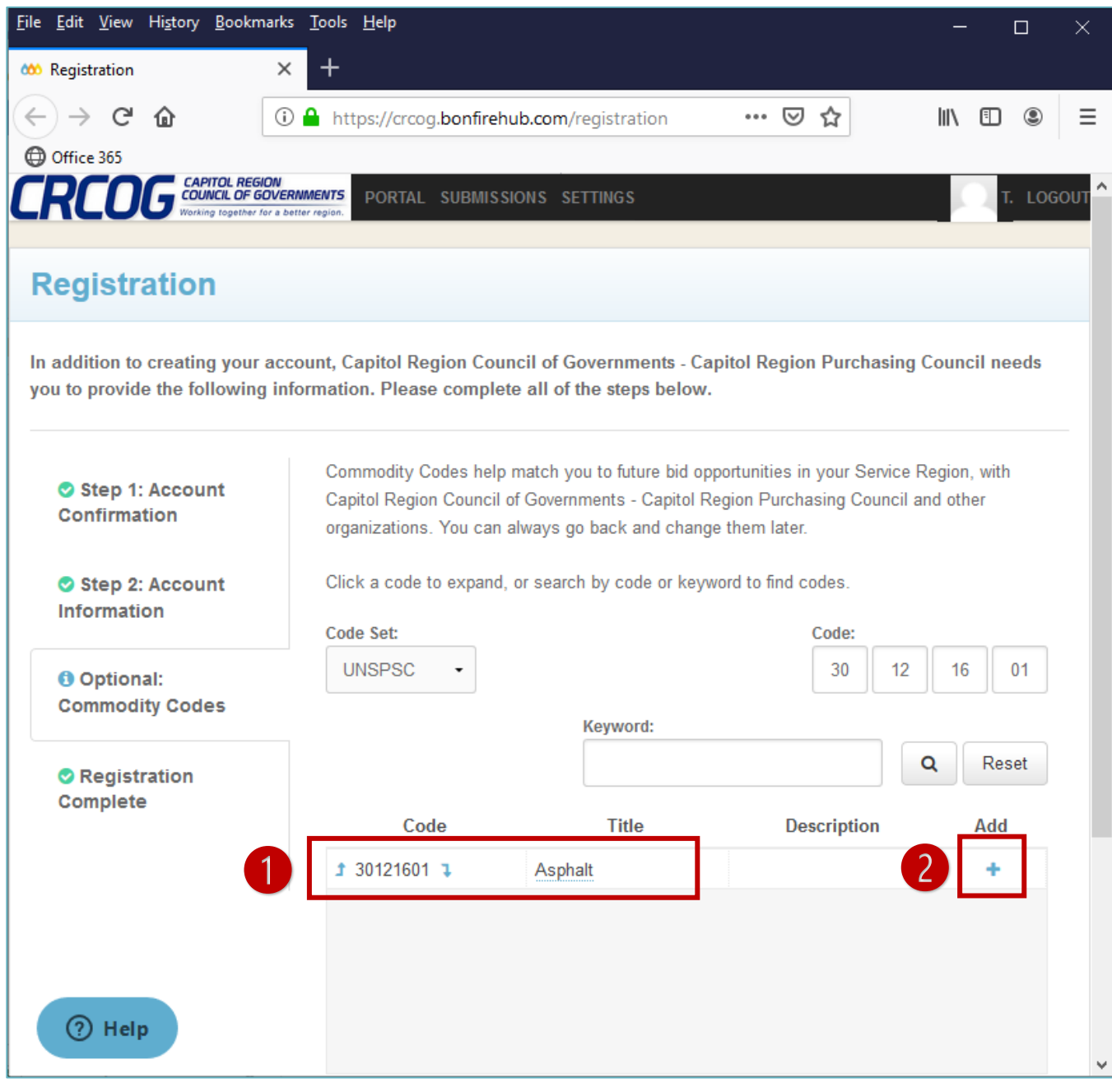

*Signing Up as a Vendor in Bonfire*

**10.Complete your registration** by clicking on **"Registration Complete"** and the **"Continue to Bonfire"** button to view opportunities and prepare your submissions.

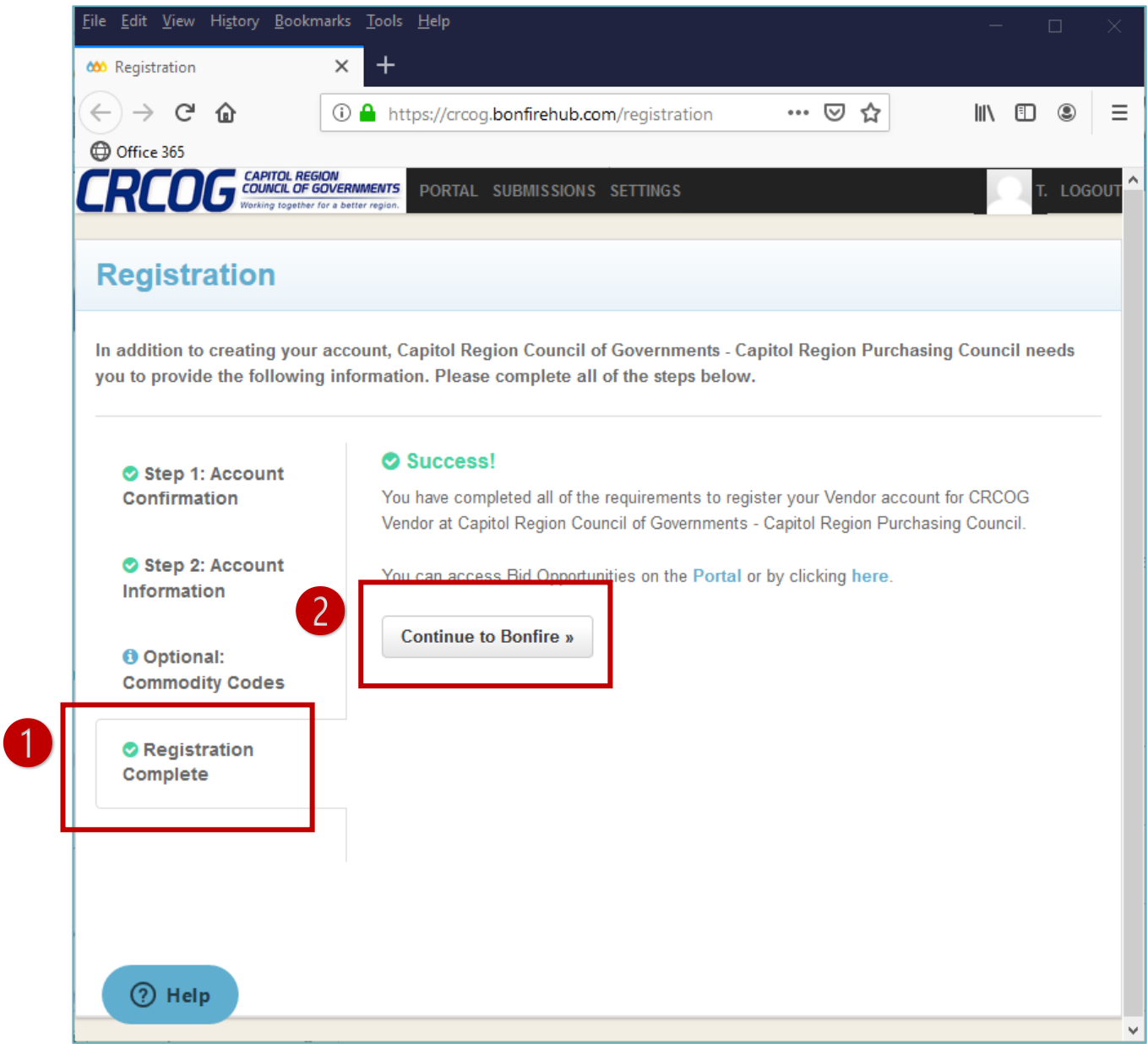

**Congratulations! You've completed registration for Bonfire. You can now submit your proposal online.**